# Добавление лекций формата ppt

# Как добавить презентации в лекции в Moodle: пошаговая инструкция

Не рекомендуется добавлять файлы презентации в курс Moodle. Сначала необходимо разместить файл в облако, а затем добавить ссылку в ваш курс.

### Шаг 1. Создаём Google Презентацию

1. Скопируйте презентацию в Google Диск. Для этого достаточно перетянуть из папки нужный файл. Или в любом месте вашего Google Диска нажмите на правую клавишу мышки и выберите Загрузка файлов.

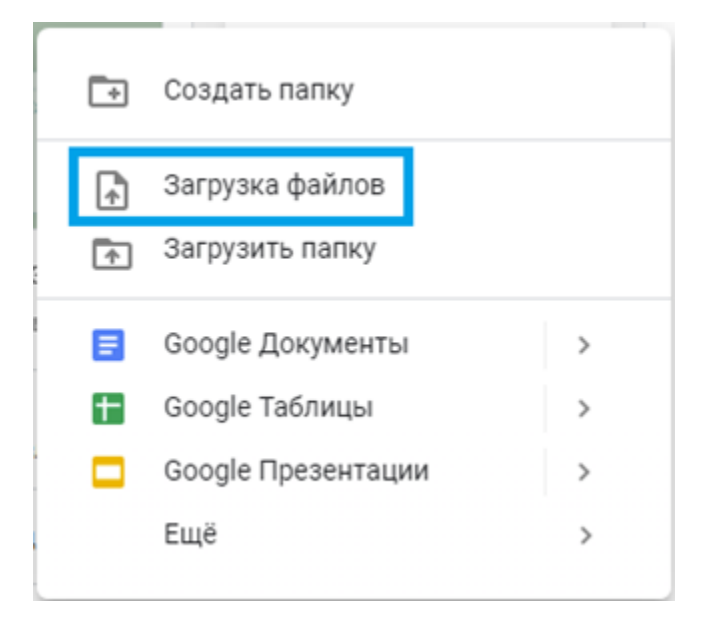

2. Далее выбрать нужный файл и нажать Открыть. После завершения загрузки появится надпись Загрузка файла завершена.

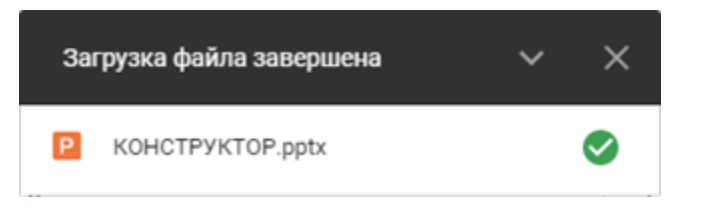

3. В Google Диске открываем этот файл. Далее нажать Открыть в приложении «Google Презентации».

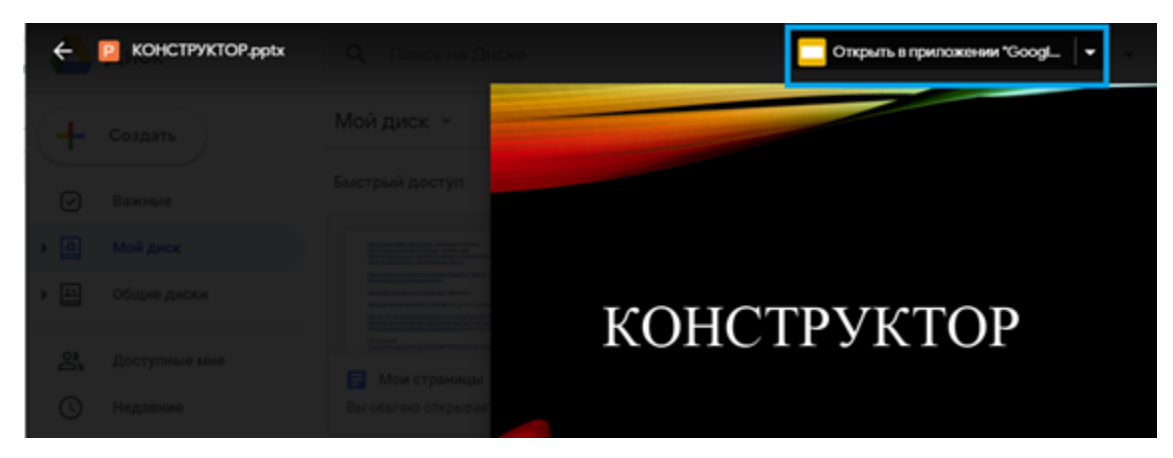

4. Файл → Сохранить как презентацию Google.

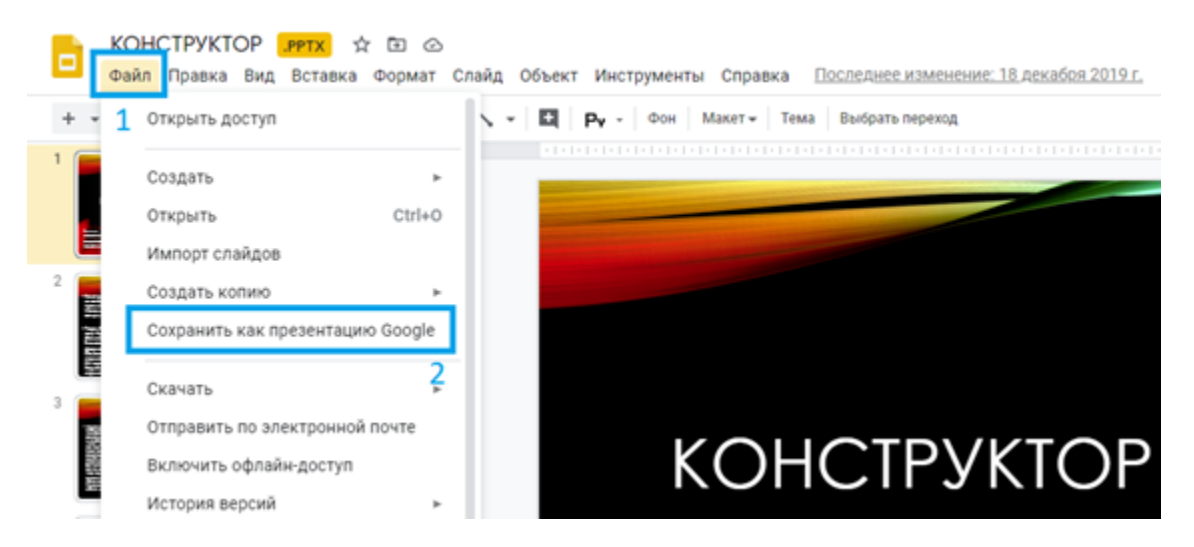

5. Далее перейти во вкладку Google Диск. Окна с презентациями закрыть.

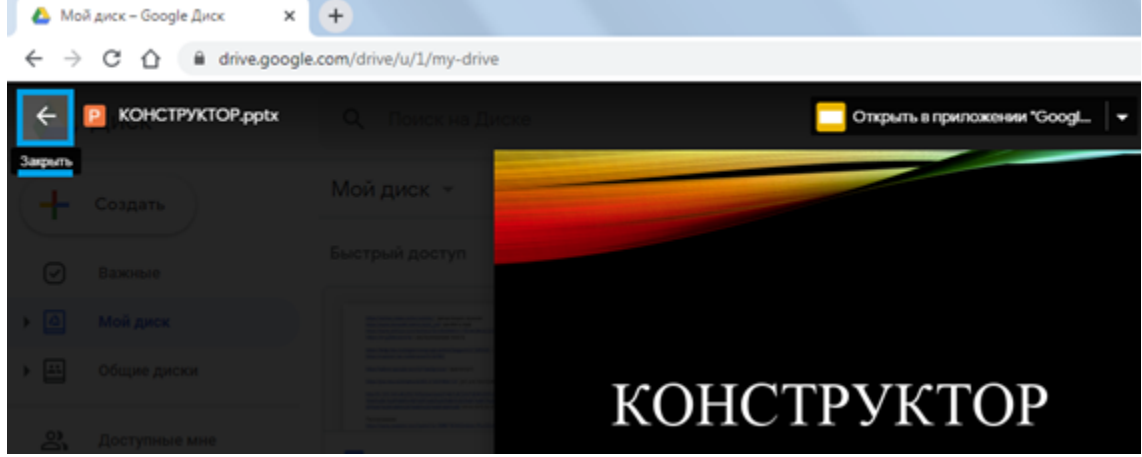

6. Теперь в Google Диск 2 файла: презентация Google и простая презентация.

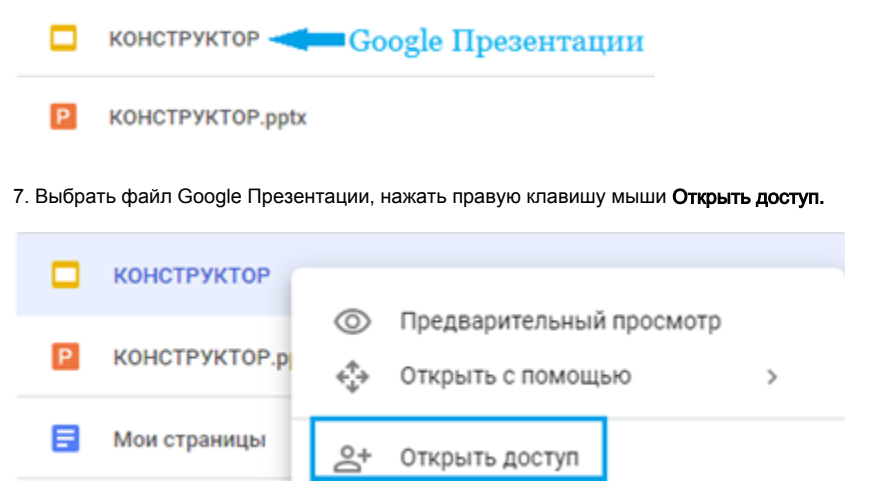

8. Нажать Открыть доступ по ссылке группе «Новосибирский государственный университет» вместо текущей

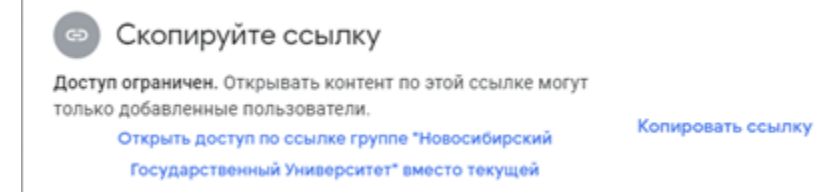

9. Далее вы можете изменить доступ к файлу. Так как не все пользователи есть в группе НГУ, я выберу Доступные пользователям, у которых есть ссылка  $\rightarrow$  Готово.

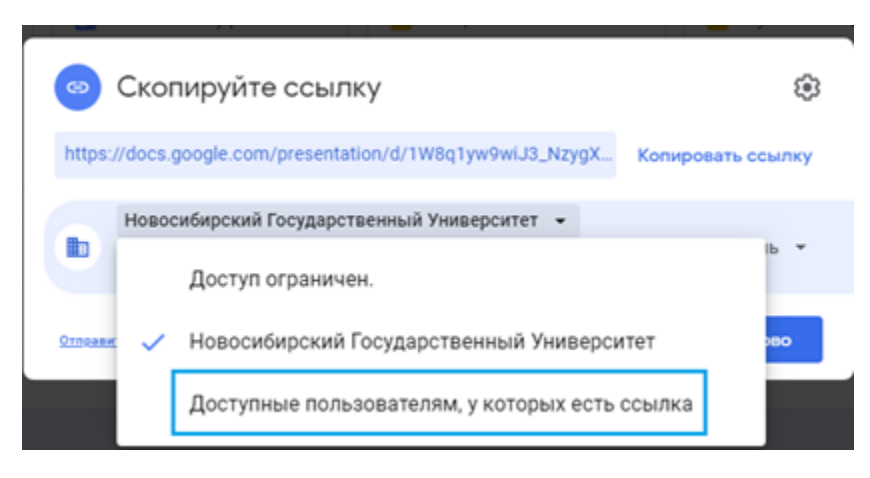

10. Открыть Google презентацию. Файл → Опубликовать в интернете.

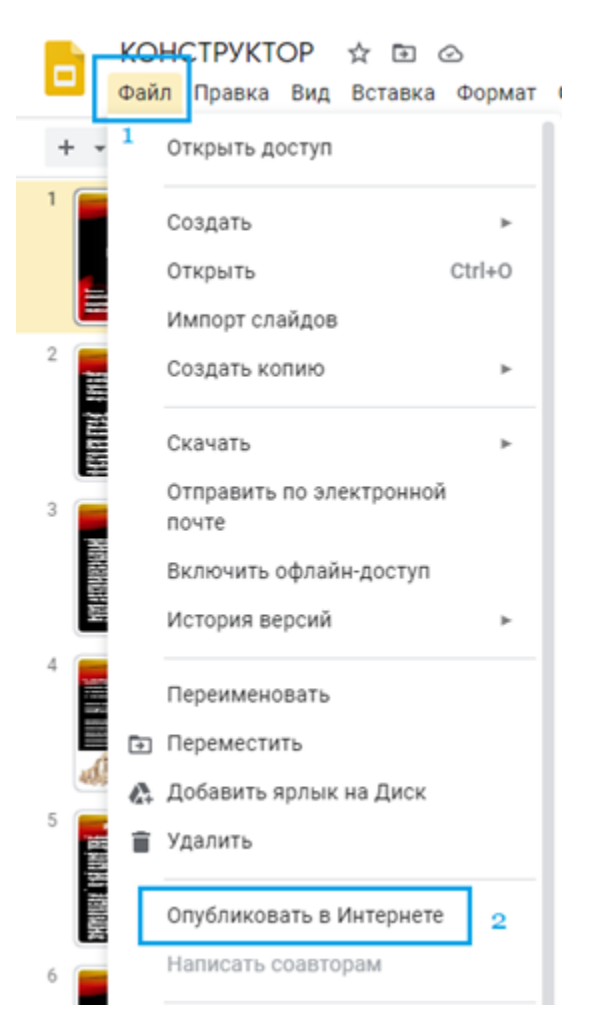

11. Выбрать вкладку Встроить. Изменить размер слайда на маленький. Нажать кнопку Опубликовать.

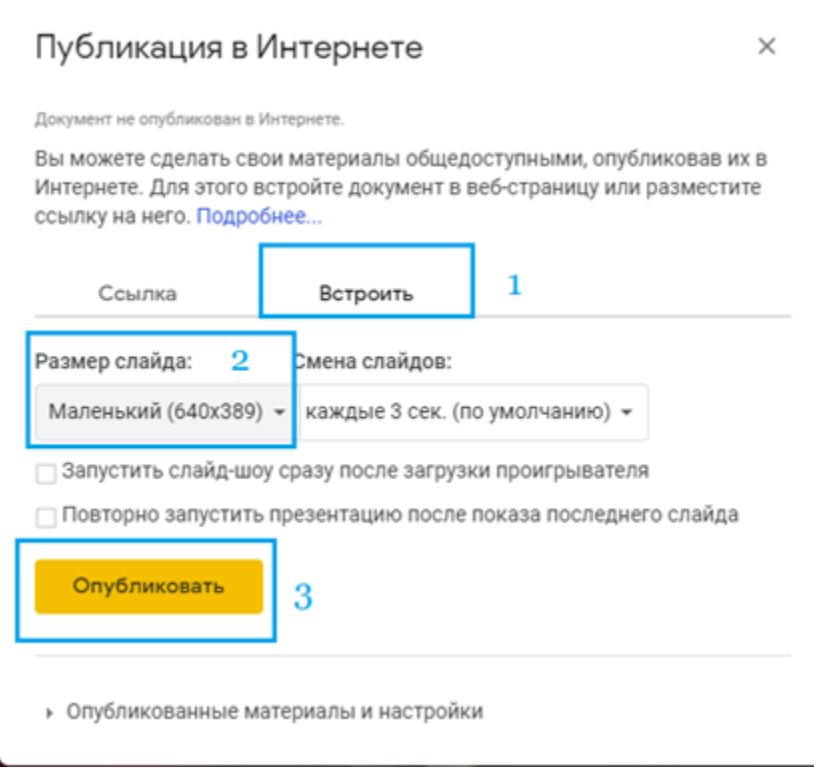

#### 12. Во всплывающем окне нажать ОК

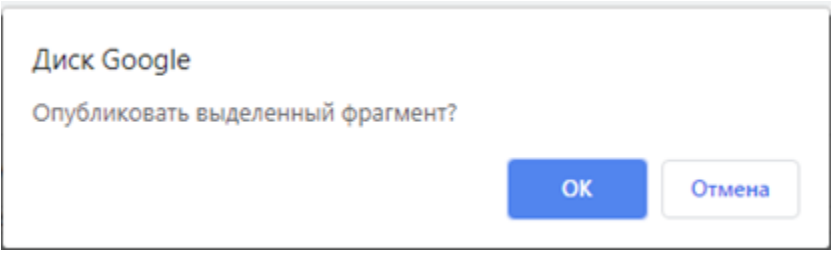

13. Далее нужно скопировать ссылку

# Публикация в Интернете

#### Документ опубликован в Интернете.

Вы можете сделать свои материалы общедоступными, опубликовав их в Интернете. Для этого встройте документ в веб-страницу или разместите ссылку на него. Подробнее...

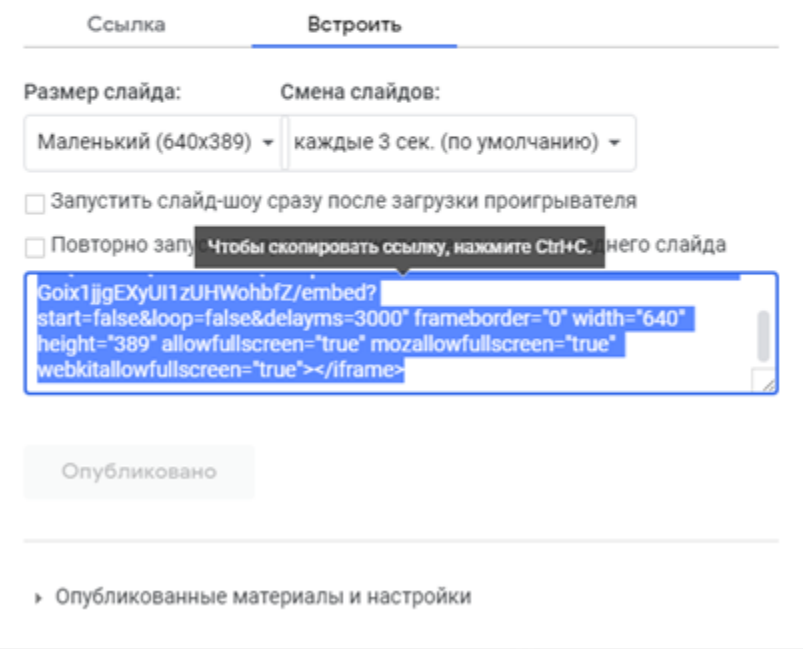

#### Шаг 2. Добавляем презентацию в курс

Теперь в курс можно добавить презентацию. Для этого зайдите в ваш курс. Перейти в Режим редактирования.

Режим редактирования

Далее Добавить элементы или ресурс. На экране появится меню инструментов Moodle. В разделе Элементы курса выберите Лекции (это пример, вы можете добавить любой элемент или ресурс).

 $\times$ 

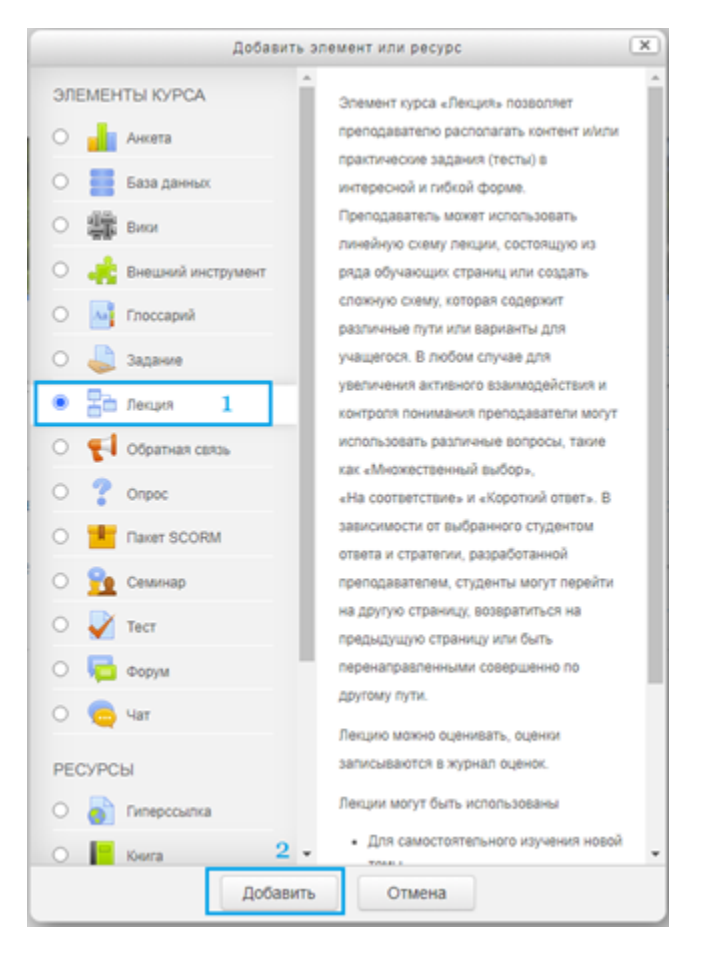

Укажите название лекции и заполните описание.

- Общее

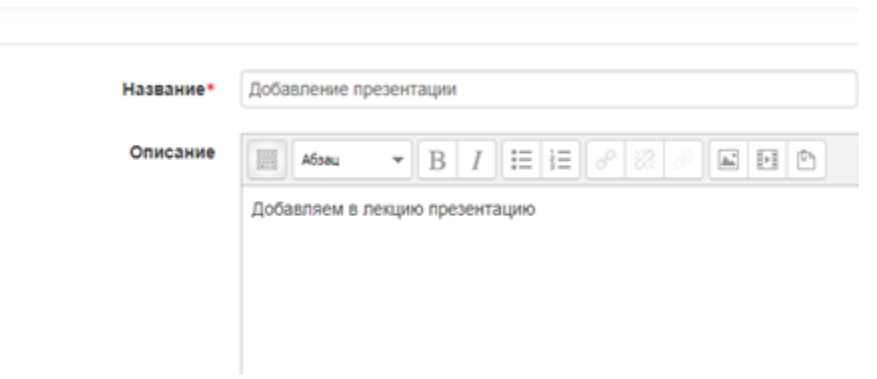

Нажмите Сохранить и показать. Система отправит нас на новую страницу. Нажать Добавить информационную страницу/оглавление раздела.

# Добавление презентации  $\circ$

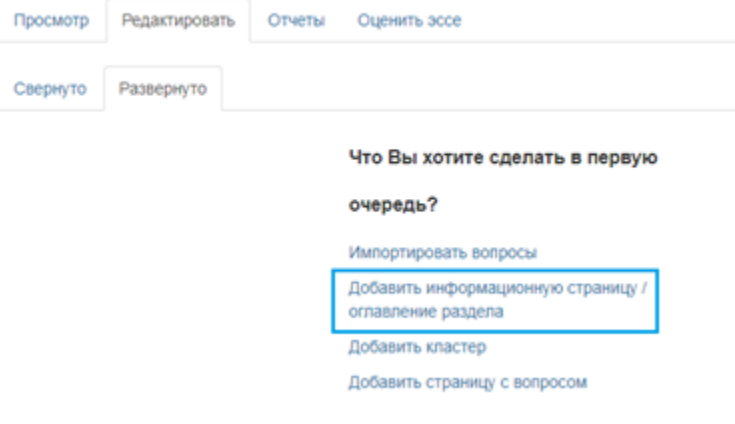

Укажите заголовок страницы.

Нажать Переключение панели инструментов.

## Добавление презентации  $\circ$

- Добавить информационную страницу / оглавление раздела

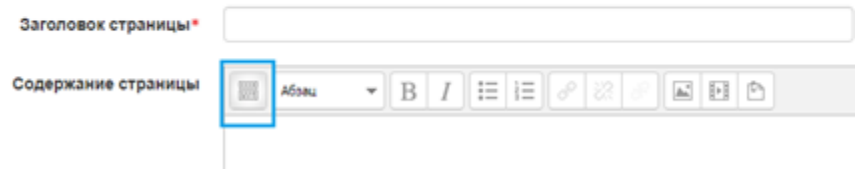

Нажать Редактировать HTML-код.

### Добавление презентации ®

- Добавить информационную страницу / оглавление раздела

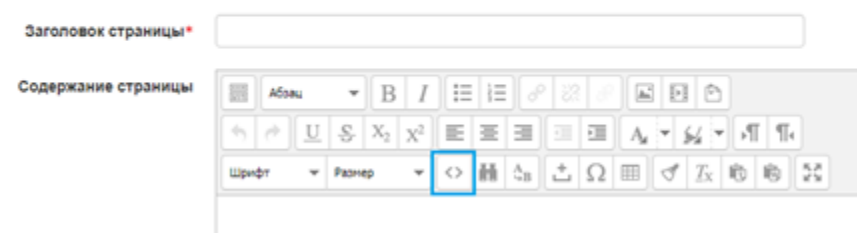

В появившемся окне введите ссылку на презентацию. Нажать Обновить.

### Добавление презентации  $\circ$

- Добавить информационную страницу / оглавление раздела

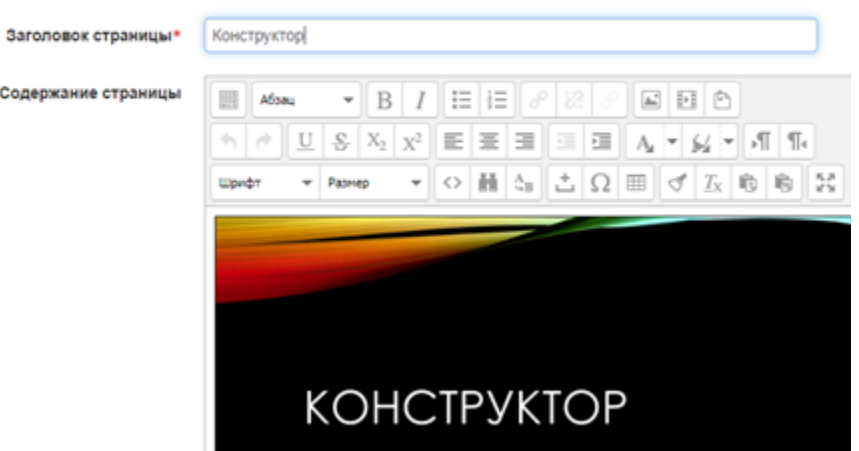

Поле Содержимое 1 заполнить Описание и указать что будет в конце этой страницы. У нас будет кнопка «Завершить» и это будет Конец лекции.

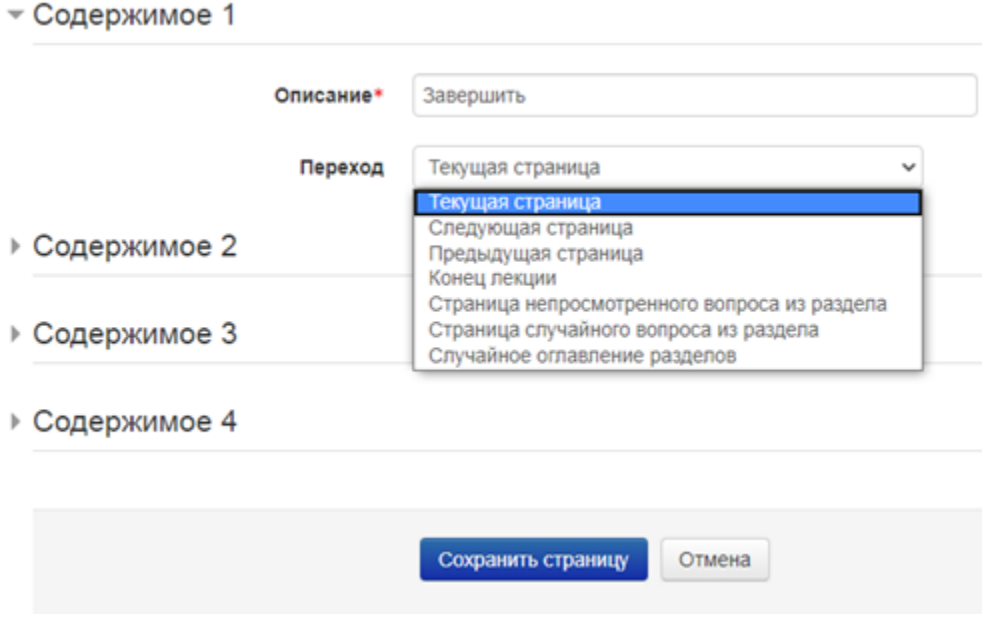

#### Далее Сохранить страницу.

# Добавление презентации  $\circ$

Просмотр

Редактировать

Оценить эссе Отчеты

#### Конструктор

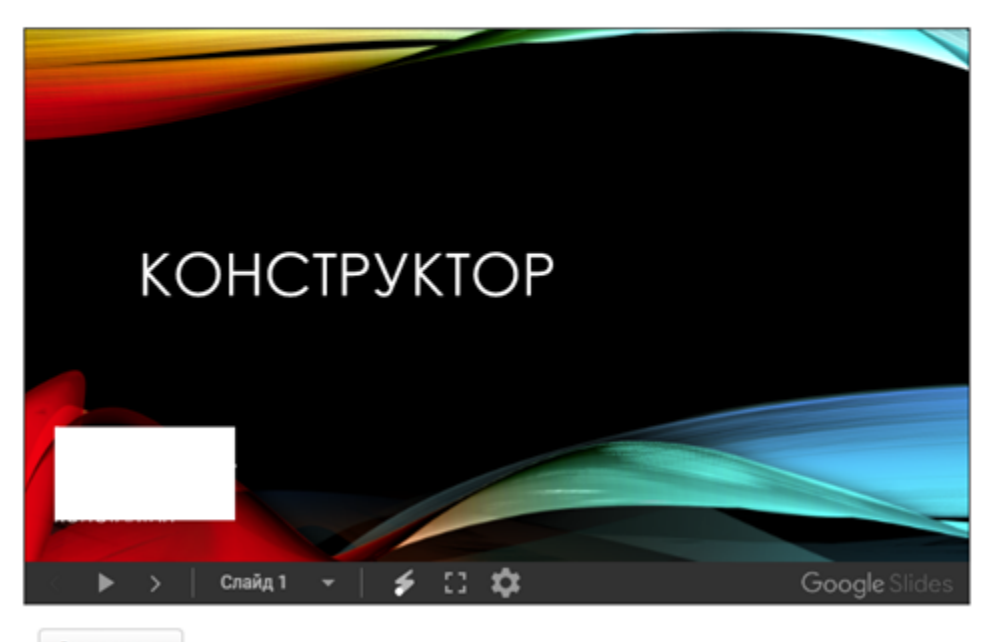

Завершить

#### Добавление текста в описание презентации

Если вы хотите добавить текст перед или после презентации, то перейдите в редактирование информационной страницы/оглавления раздела. Далее нажать Редактировать HTML-код.

Любой текст нужно начинать с <p>, заканчивать </p>. Тогда ваш текст будет начинаться с новой строки.

Рассмотрим на примере:

• Вы хотите добавить текст перед презентацией, тогда в окне Редактор HTML-кода перед ссылкой на презентацию нужно написать:

<p>Посмотрите презентацию Конструктор</p>

Далее ссылка на презентацию

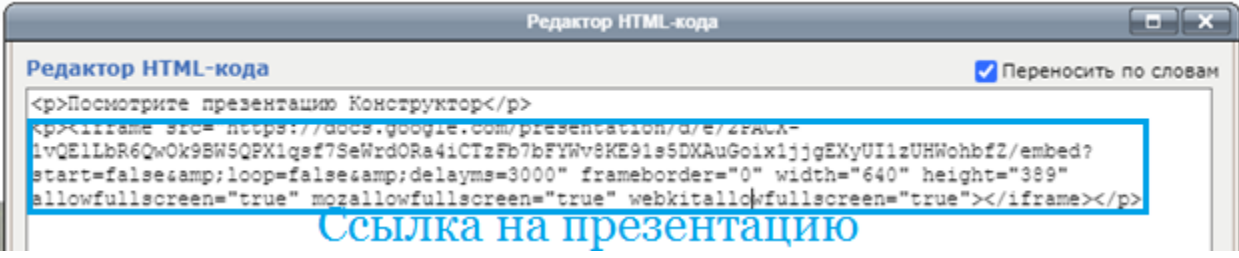

Нажать кнопку Обновить → Сохранить страницу.

#### Конструктор

Посмотрите презентацию Конструктор

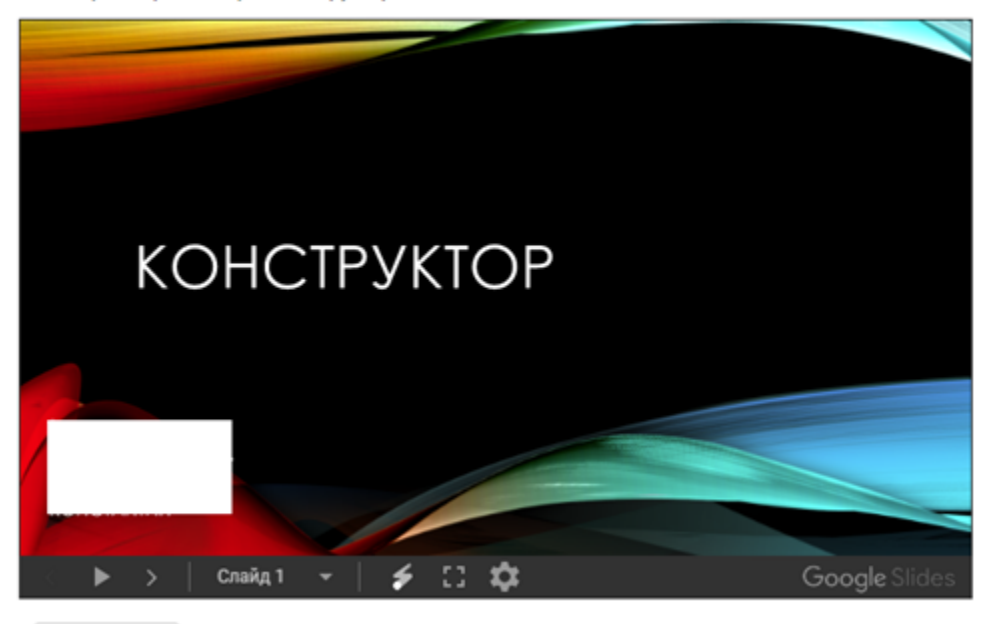

Завершить

• Вы хотите добавить текст после презентации, тогда в окне Редактор HTML-кода после ссылки на презентацию нужно написать:

#### Ссылка на презентацию

<p>Вы посмотрели презентацию Конструктор</p>

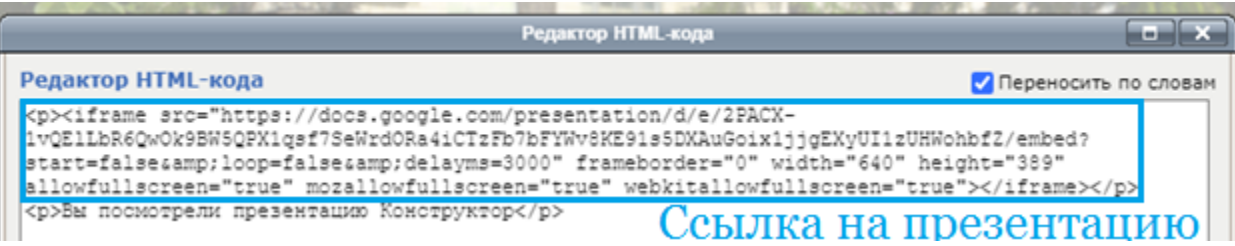

Нажать кнопку Обновить → Сохранить страницу.

#### Конструктор

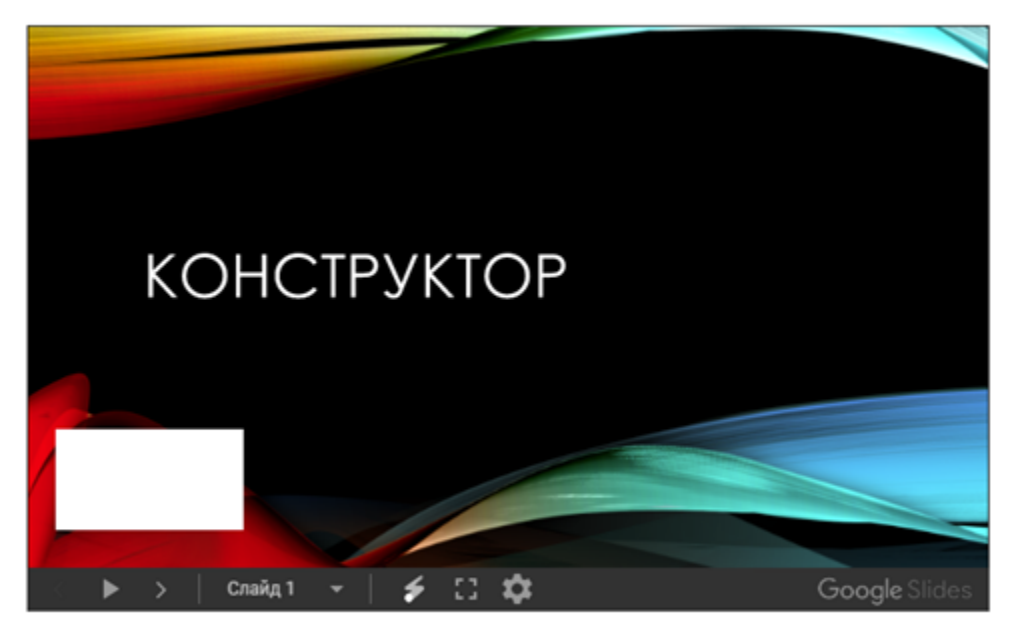

Вы посмотрели презентацию Конструктор

Завершить

• Вы хотите добавить текст перед и после презентации, тогда в окне Редактор HTML-кода нужно написать:

<p>Посмотрите презентацию Конструктор</p>

#### Далее ссылка на презентацию

<p>Вы посмотрели презентацию Конструктор</p>

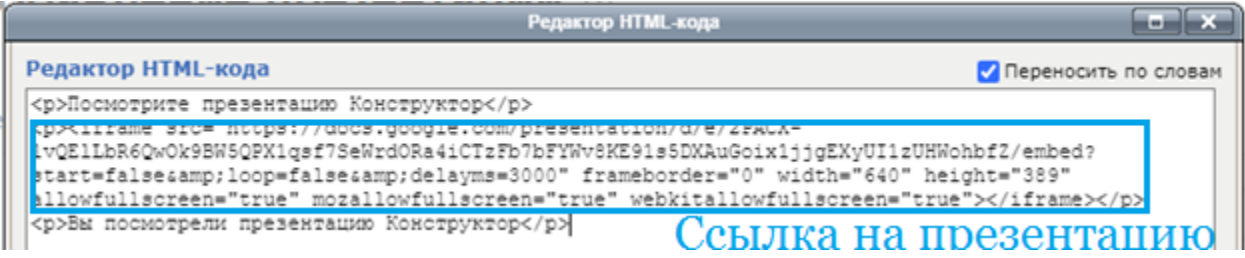

#### Нажать кнопку Обновить  $\rightarrow$  Сохранить страницу.

#### Конструктор

Посмотрите презентацию Конструктор

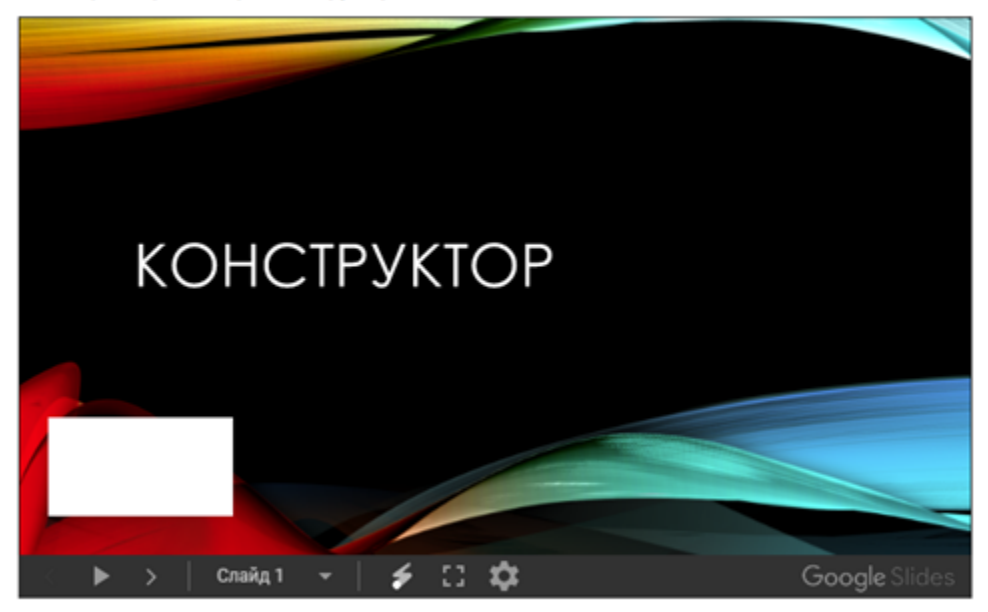

Вы посмотрели презентацию Конструктор

Завершить